## AK-ICR-13 / AK-ICR-14

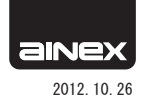

## ファームウェアアップデートソフトウェア説明書

## ご 注 意

- ■ファームウェアアップデートはお客様ご自身の責任において行ってください。
- ■アップデート中は電源を切らないでください。途中で電源を切ったり、停電などでアップデートに失敗すると使用できなくなる場合があります。その場合は保 証対象外となります。
- ■ファームウェアアップデートの内容は弊社Webに記載されています。ダウンロードの前にご確認ください。
- ■このファームウェアはAK-ICR-13およびAK-ICR-14専用です。
- ■この操作説明書に記載以外のサポートは行いません。あらかじめご了承ください。

## 更新手順

- ①PCの電源が切れていることを確認します。本製品以外のUSB接続カードリーダー は取り外してください。
- ②AK-ICR-13もしくはAK-ICR-14にメモリーカードが挿入されていない状態で PCに接続します。
- ③PCの電源を入れます。
- ④デバイスマネージャ > ユニバーサル シリアル バス コントローラー > USB 大容 量記憶装置 を開きます。

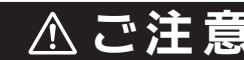

■本製品以外のメモリーカードリーダーは取り外してください。本製品 以外にアップデータが適用されるのを防ぎます。

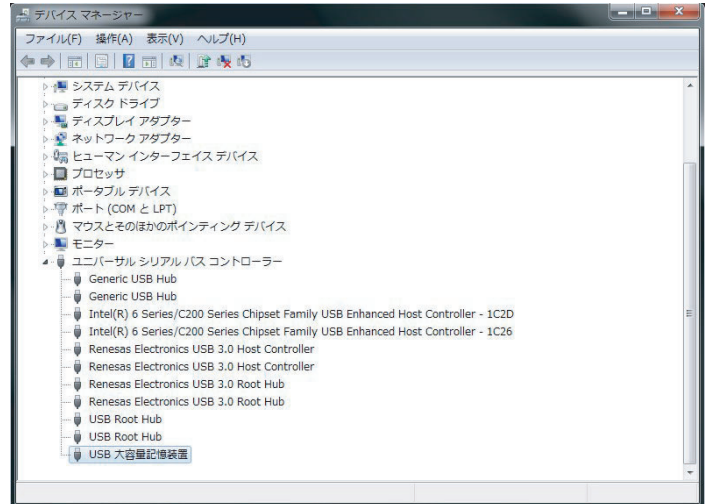

⑤プロパティ > ハードウェア IDを開き、値の一行目の末尾4文字が「0126」である ことを確認します。

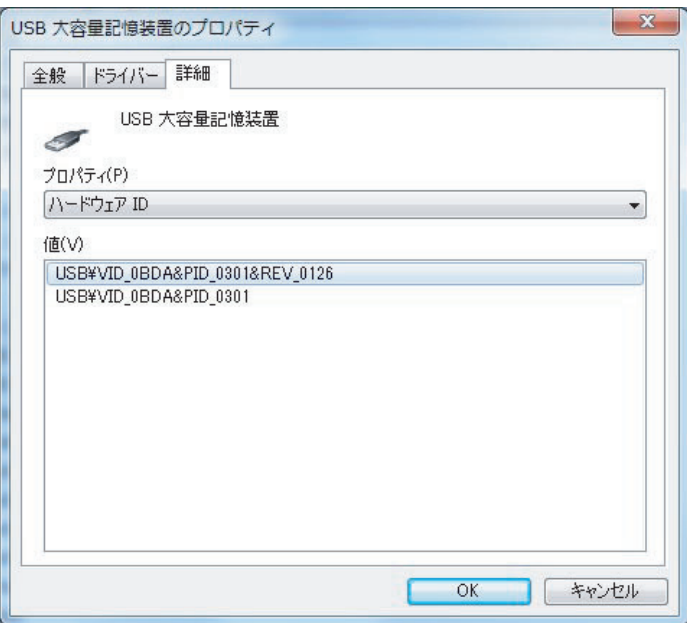

⑥ソフトウェアをダウンロードします。弊社Web(http://www.ainex.jp)より、「サポー ト > ダウンロード > ドライバ・マニュアル・仕様書など > AK-ICR-13またはAK-ICR-14」からダウンロードしてください。

名称: Realtek WinMP\_RCC2\_V3.0.zip 容量: 約3.16MB

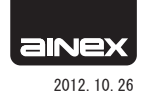

⑦圧縮ファイルを解凍します。ダウンロードしたファイルはZIP形式で圧 縮されています。

解凍すると「Realtek WinMP RCC2 V3.0」フォルダが作成されます。

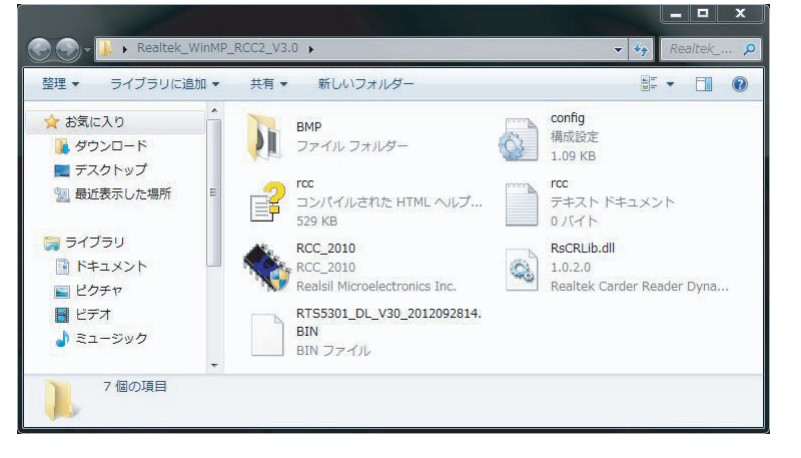

⑧フォルダ内にある「RCC\_2010.exe」をダブルクリックして起動すると、 アップデート作業が自動で開始されます。

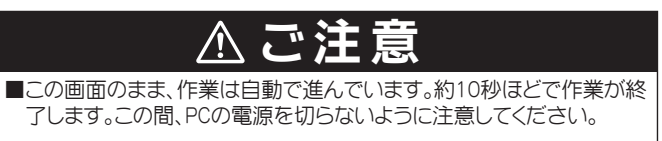

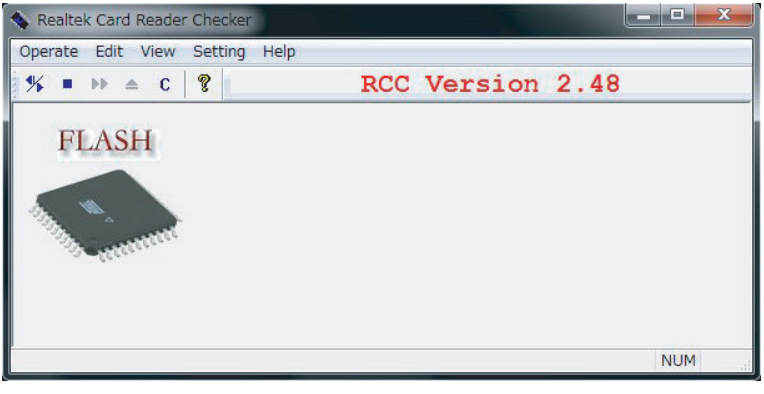

⑨右の画面の状態になるとアップデートは完了です。ソフトウェアを終 了してください。

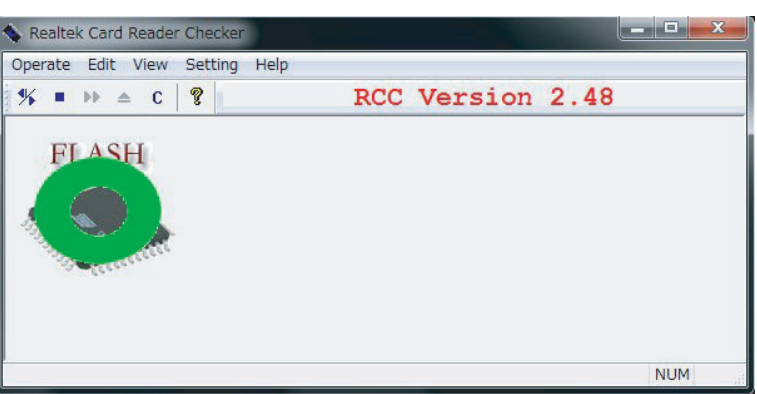

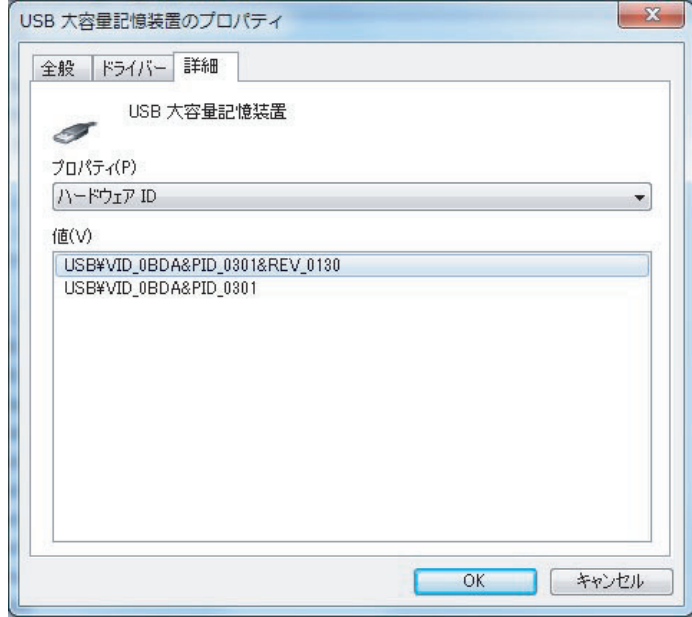

⑩デバイスマネージャ > ユニバーサル シリアル バス コントローラー > USB 大容 量記憶装置 > プロパティ > ハードウェア IDを開き、値の一行目の末尾4文字が <u>「ここになっ</u>」<br>「0130」になっていることを確認します。